**GO MapForms**

Handleiding voor tekenen in de GO MapForms applicatie

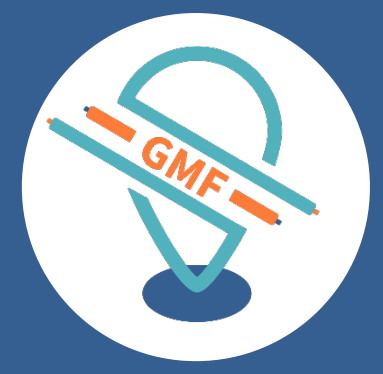

#### **GOconnectIT BV**

Versie: 7.0 Datum: 30-10-2019

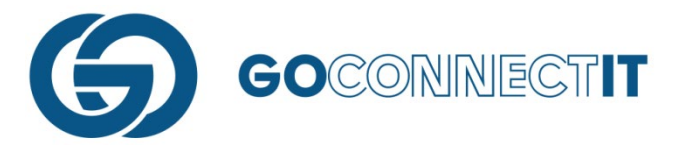

# **ALGEMENE INFORMATIE**

# **1.1 INLOGGEN**

Wanneer de App word geopend verschijnt onderstaand scherm. Hier kun je inloggen met gebruikersnaam en wachtwoord.

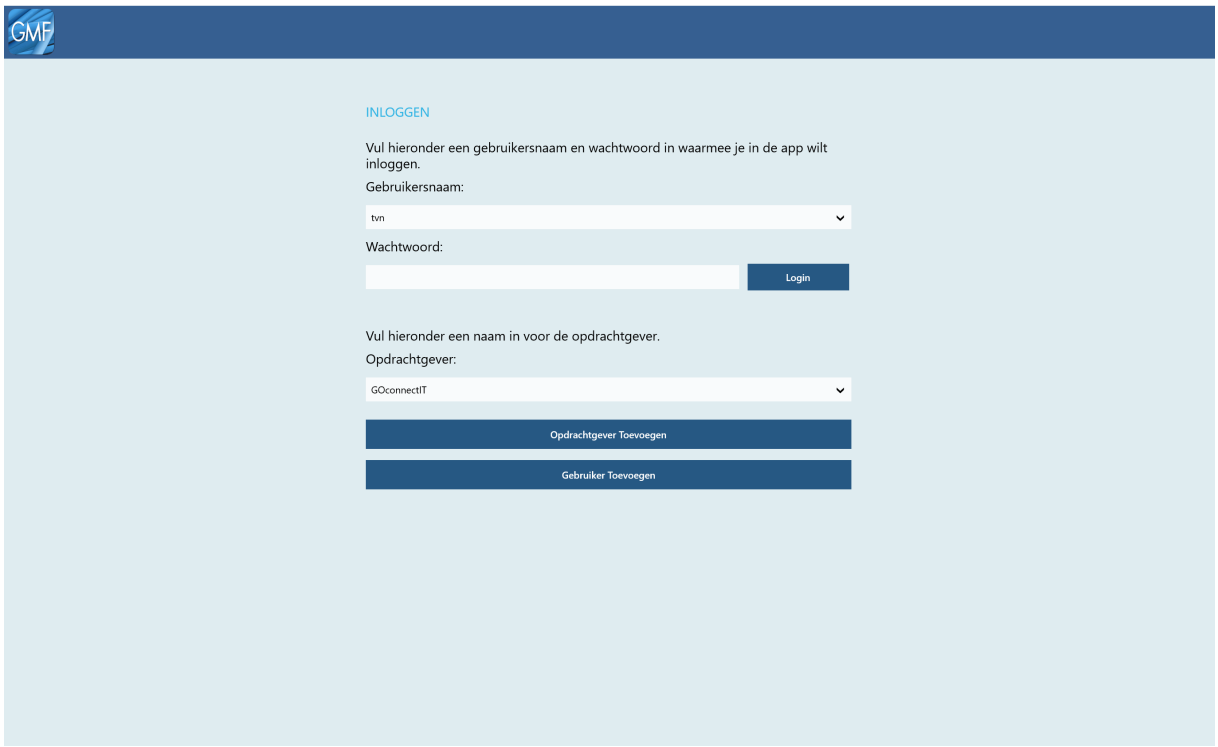

Na het inloggen verschijnt onderstaand scherm. Dit is het beginscherm.

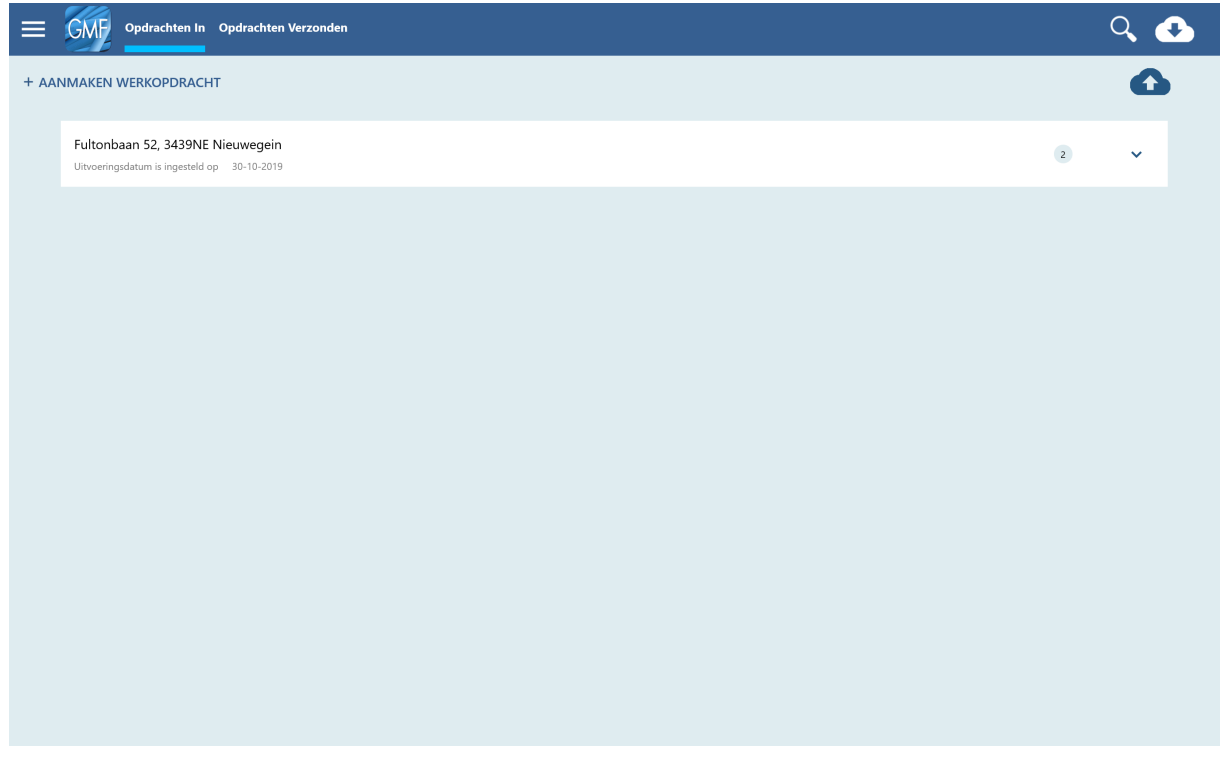

In de onderstaande paragrafen gaan over dit scherm.

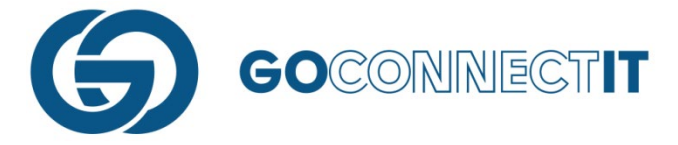

## **1.2 WERKOPDRACHTEN EN FORMULIEREN**

In het overzichtsscherm staan de werkopdrachten met de bijbehorende formulieren. Iedere regel is een aparte werkopdracht. Aan de rechterkant is een pijl te zien. Wanneer je deze selecteert, dan klapt de betreffende opdracht open en zie je alle formulieren die hieronder hangen.

In deze handleiding besteden we geen aandacht aan de formulieren en het invullen hiervan. Het invullen van de formulieren spreekt voor zich. Wanneer je een formulier opent, verschijnen er verschillende invulvelden. Door op een invulveld te drukken, verschijnt een keuzemenu waaruit een optie gekozen kan worden. Na het selecteren van de juiste optie kan je het volgende veld invullen.

# **1.3 OPDRACHTEN IN EN VERZONDEN**

Bovenin het beginscherm wordt onderstaande balk weergegeven.

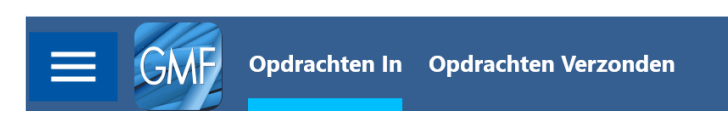

#### **Opdrachten In**

Onder het tabje "Opdrachten In" staan alle opdrachten verzameld. Dit zijn alle opdrachten waar nog wat mee gedaan moet worden. Door de opdracht aan de rechterkant (met het pijltje) open te drukken, zie je alle formulieren die onder de opdracht hangen:

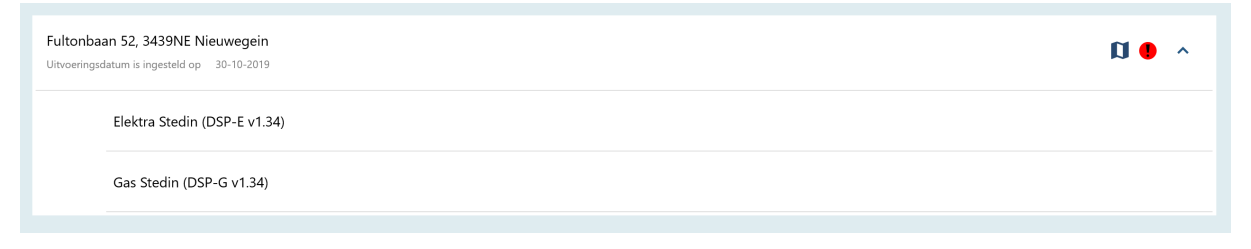

Wanneer een opdracht voltooid is en alle formulieren volledig zijn ingevuld, kan de werkopdracht teruggestuurd worden naar kantoor. Deze opdrachten zijn te herkennen aan de groene balk:

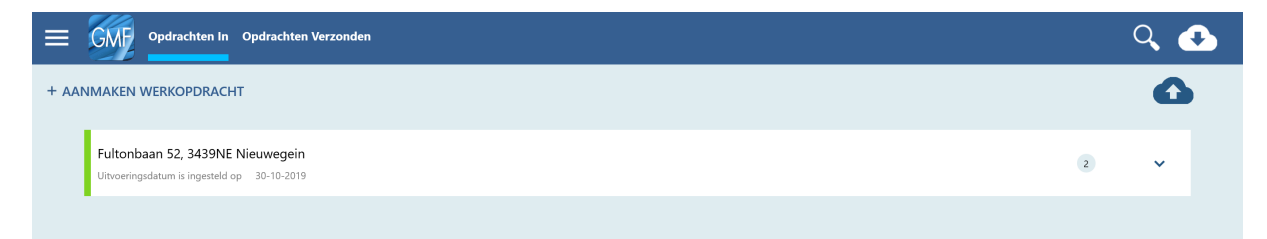

#### **Opdrachten Verzonden**

Onder het tabje "Opdrachten Verzonden" worden de opdrachten bewaard die verzonden zijn. Deze opdrachten zijn door de monteur nog te benaderen in "read-only" format. Na 20 werkdagen (4 weken) worden de opdrachten automatisch verwijderd van het device. In de Cloud (beheermodule) blijft de data uiteraard wel beschikbaar.

#### **1.4 VERZENDEN WERKOPDRACHT**

Wanneer een werkopdracht is afgerond (dat wil zeggen dat de inmeetschets getekend is, alle formulieren ingevuld zijn en alle aansluitschetsen gereed zijn) kan de werkopdracht terug naar kantoor worden gestuurd. Je kan een werkopdracht verzenden door op deze knop te klikken met een wolk en pijl omhoog:

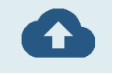

De gebruiker komt nu bij een overzicht waar hij alle opdrachten kan selecteren die gereed zijn en die hij wilt versturen:

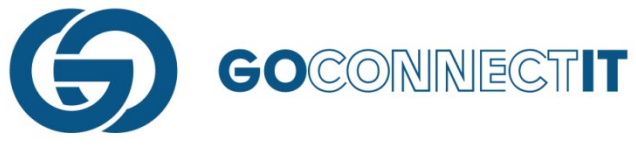

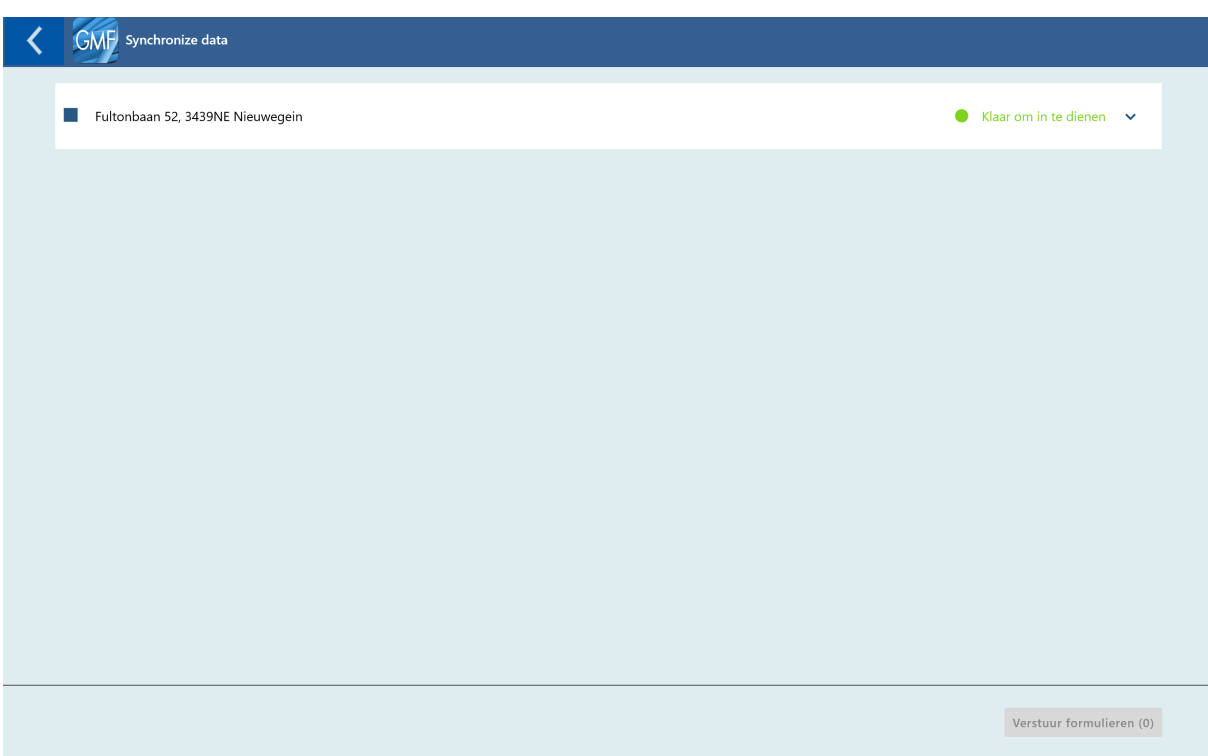

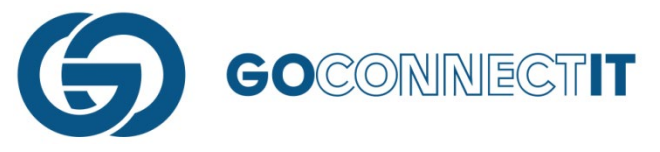

## **1.5 BINNENHALEN (NIEUWE) OPDRACHTEN**

Met de volgende knop worden de werkopdrachten gesynchroniseerd:

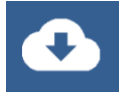

Synchroniseren houdt in dat de werkopdrachten worden "gelijkgesteld" met de werkopdrachten die op kantoor zijn toegekend aan het desbetreffende account.

#### **Let op: Er kan alleen gesynchroniseerd (ververst) worden als er verbinding is met het internet.**

## **1.6 ZOEKFILTER OPDRACHTEN**

Wanneer er veel werkopdrachten in de App staan, kan het lastig zijn de juiste werkopdracht te vinden. Om dit makkelijker te maken, kun je de zoekfunctie gebruiken. Met het vergrootglas (rechts bovenin het scherm) kan de zoekfunctie geactiveerd worden. Er ontstaat een invulregel boven de werkopdrachten. Door te typen, filtert de App de overeenkomende werkopdrachten eruit.

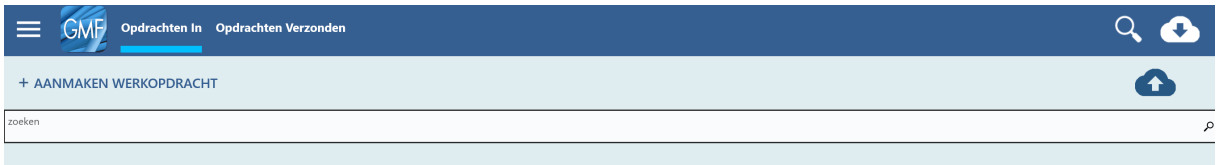

*TIP! Tijdens het typen wordt actief gezocht naar de overeenkomende werkopdrachten. Zodra bijvoorbeeld de "N" ingetypt wordt geeft de App alle opdrachten met een "N" weer. Hoe meer letters worden ingevoerd, hoe specifieker de resultaten worden.*

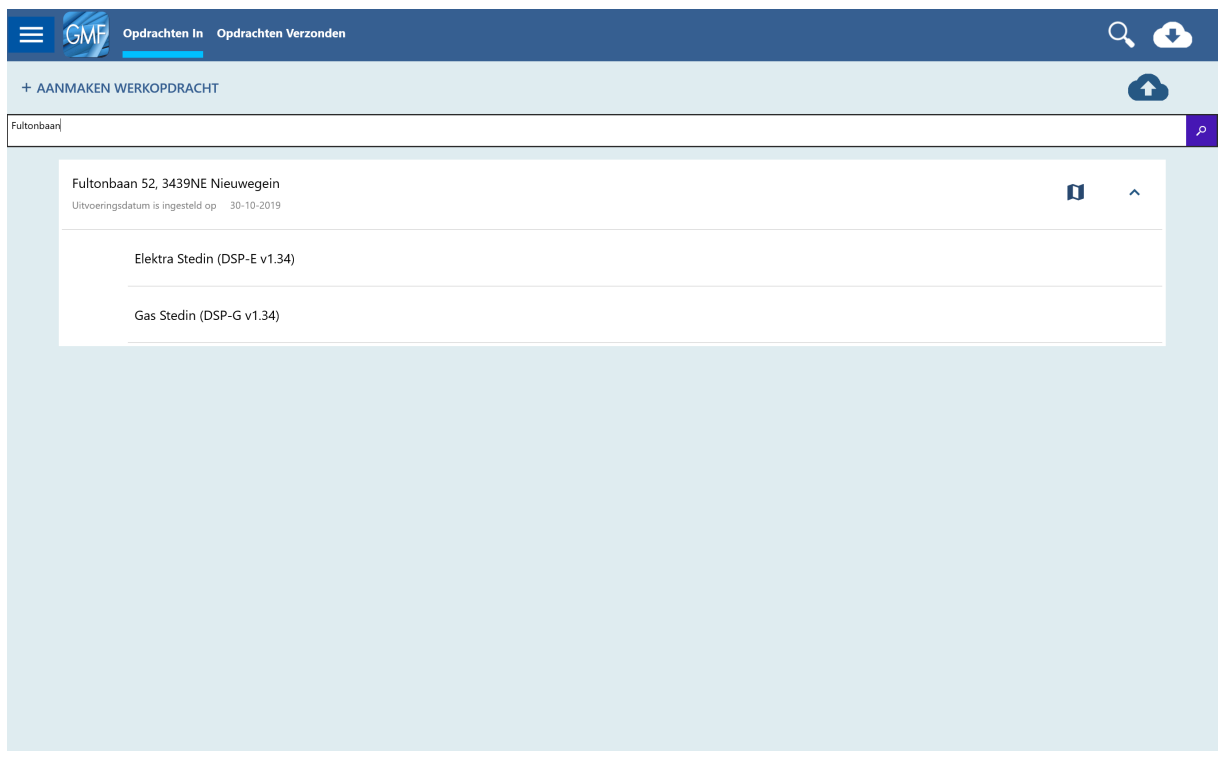

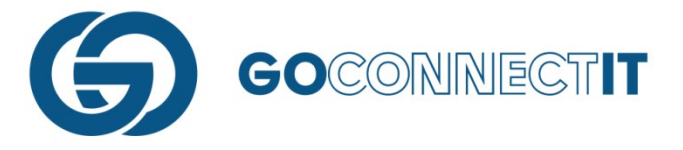

# **1.7 AFGEKEURDE OPDRACHTEN**

Afgeronde opdrachten worden teruggestuurd naar kantoor. Een werkvoorbereider/controleur controleert de werkopdracht in de Cloud. Wanneer er wordt geconstateerd dat er iets mis is met één van de werkopdrachten dan kunnen deze worden afgekeurd en worden teruggestuurd naar de desbetreffende monteur. Afgekeurde opdrachten verschijnen dan ook bovenin het overzicht van de werkopdrachten en worden oranje gemarkeerd, zoals hieronder.

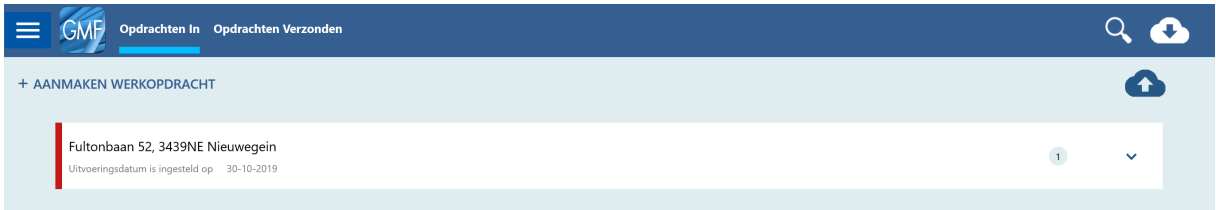

Wanneer deze werkopdracht wordt geopend, dan zie je het afgekeurde formulier:

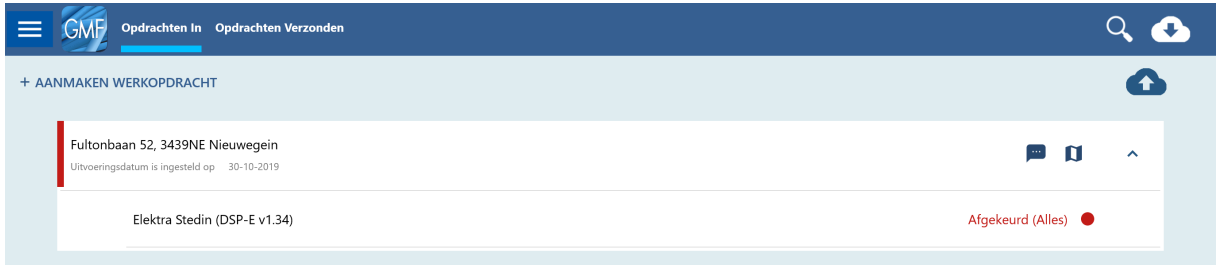

Wanneer je rechtsboven op het tekstballonnetje drukt, zie je de reden van afkeur, datum van afkeur en naam en contactinfo van de persoon die de opdracht/discipline heeft afgekeurd:

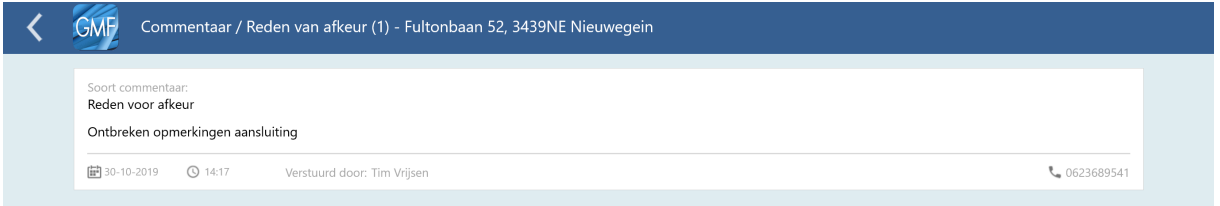

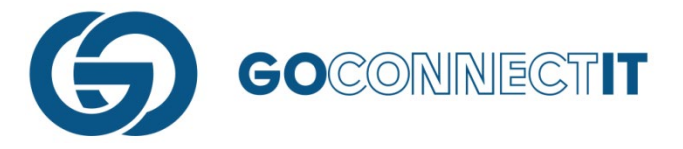

## **1.8 LOGINGEGEVENS AANPASSEN**

Via de app kun je zelf je wachtwoord wijzigingen. Het is niet mogelijk om de gebruikersnaam aan te passen.

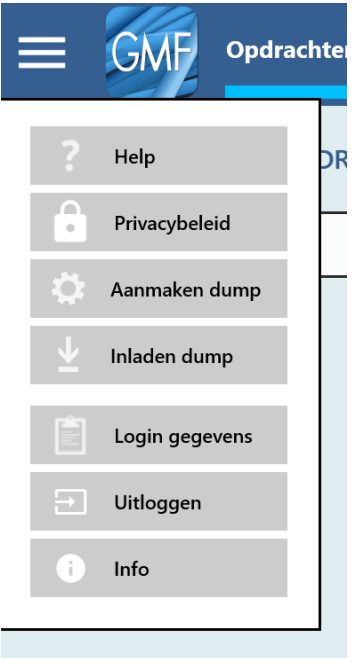

Klik op de drie streepjes linksboven om het menu te openen. Druk op "Login gegevens" en onderstaand scherm verschijnt. Door op "Wachtwoord" of "GO MapForms Password" te drukken, kan je het wachtwoord wijzigen. Na het invoeren van een nieuw wachtwoord wordt met de knop "Aanpassen" de wijziging bevestigd. Het wachtwoord is nu aangepast.

#### **Let op: Wanneer er een fout is gemaakt bij het invullen van de gebruikersnaam, dan kan dit enkel worden aangepast door de app te resetten.**

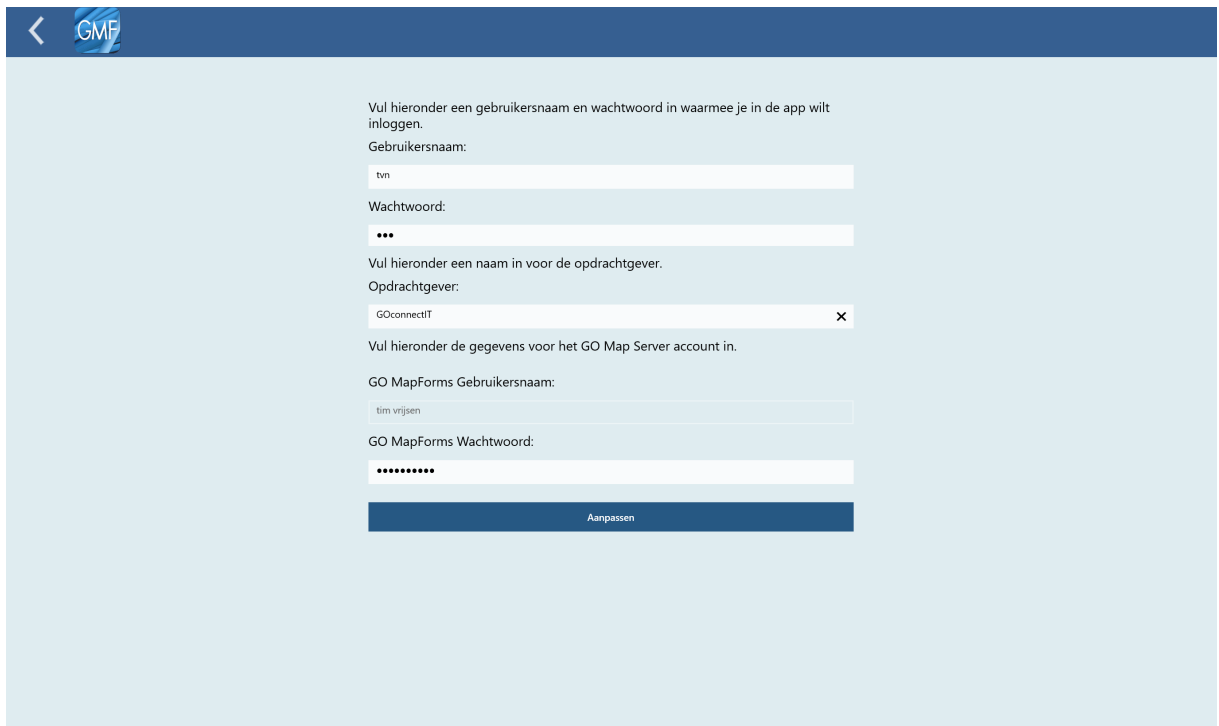

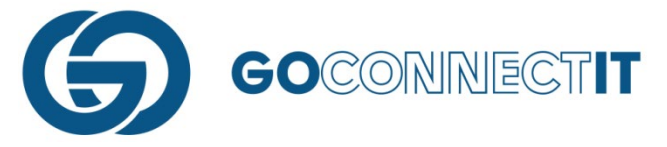

# **1.9 OPDRACHTGEVER/GEBRUIKER TOEVOEGEN**

Wanneer GMF gebruikt wordt door een onderaannemer, dan kun je hiervoor een opdrachtgever (of gebruiker) toevoegen. Dit kan via het inlogscherm door op de knop 'Opdrachtgever Toevoegen' te klikken.

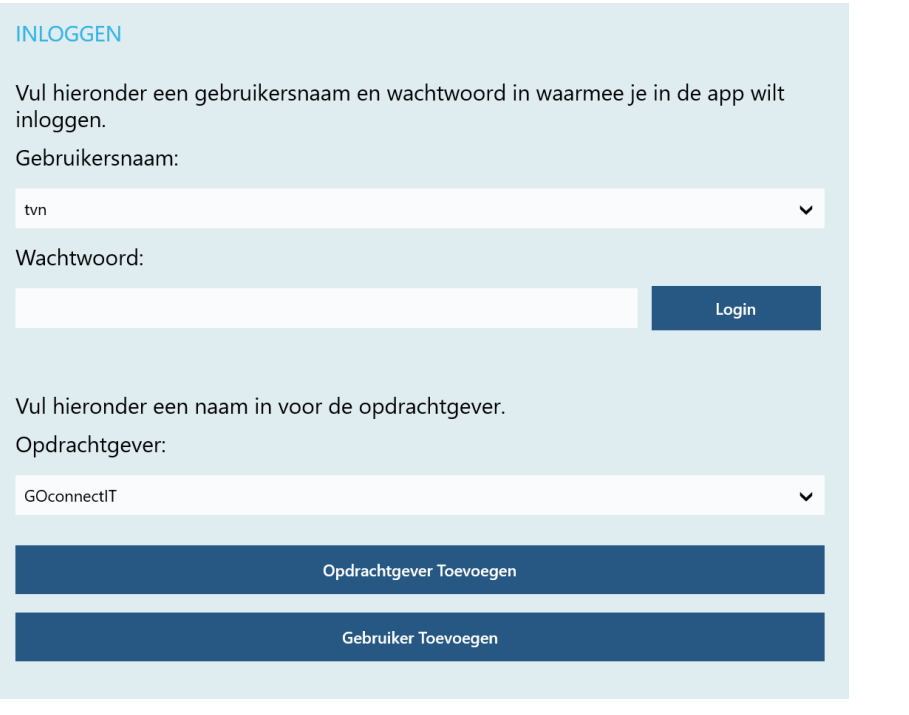

Opdrachtgever Toevoegen

In onderstaand scherm kunnen de nieuwe waarden worden ingevoerd. Na het invoeren wordt met de knop "Aanmaken" de nieuwe opdrachtgever aangemaakt.

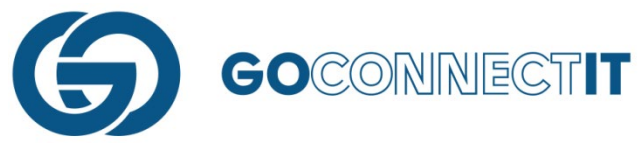

 $\checkmark$ 

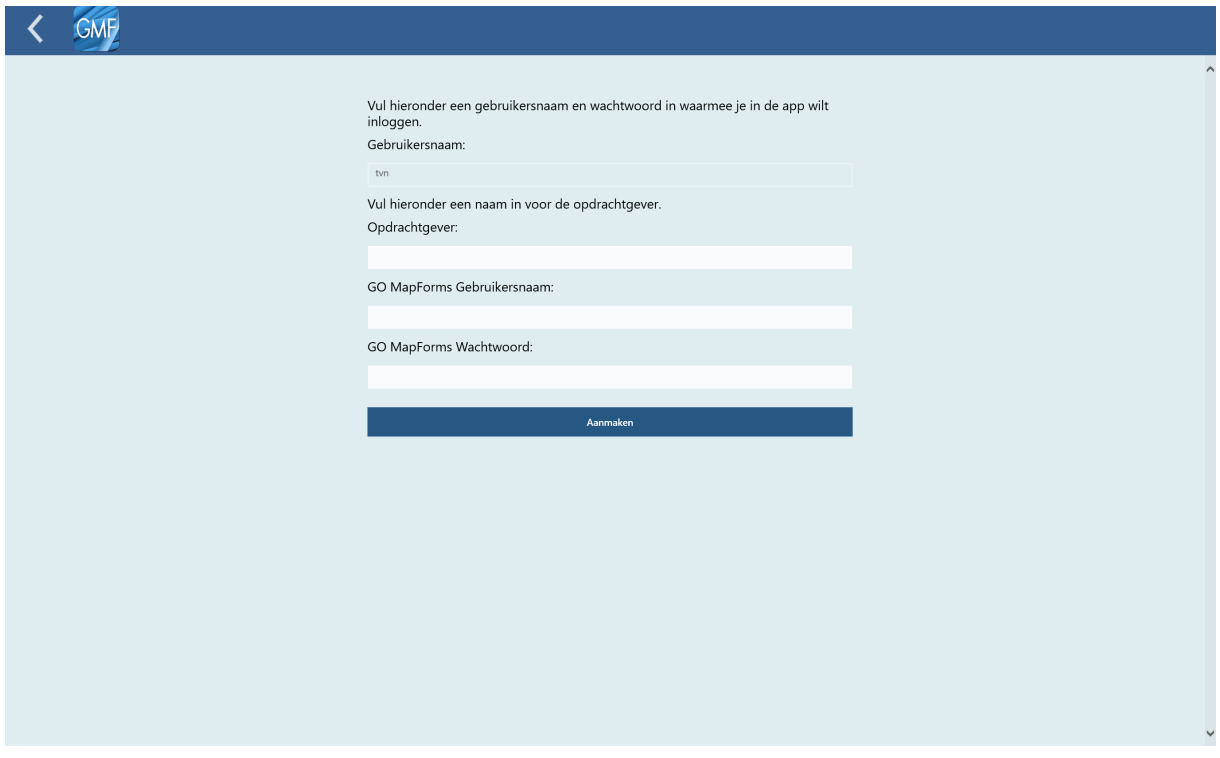

Na het aanmaken van een nieuwe opdrachtgever staat deze in het rijtje "Opdrachtgever" (terug te vinden in het inlogscherm).

Vul hieronder een naam in voor de opdrachtgever.

Opdrachtgever:

GOconnectIT